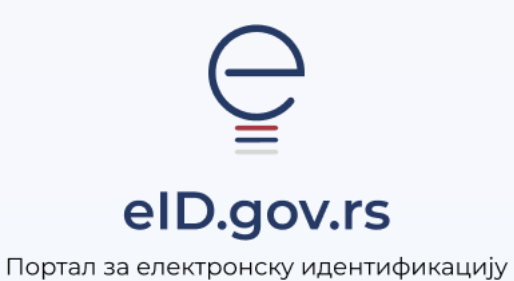

УПУТСТВО ЗА

## Пријаву квалификованим електронским сертификатом

Укупно 1 страна

## Упутство за пријаву квалификованим електронским сертификатом

На Порталy за електронску идентификацију у горњем десном углу изаберите опцију **Мој налог** а затим **Пријава.**  $\mathbf{I}$ 

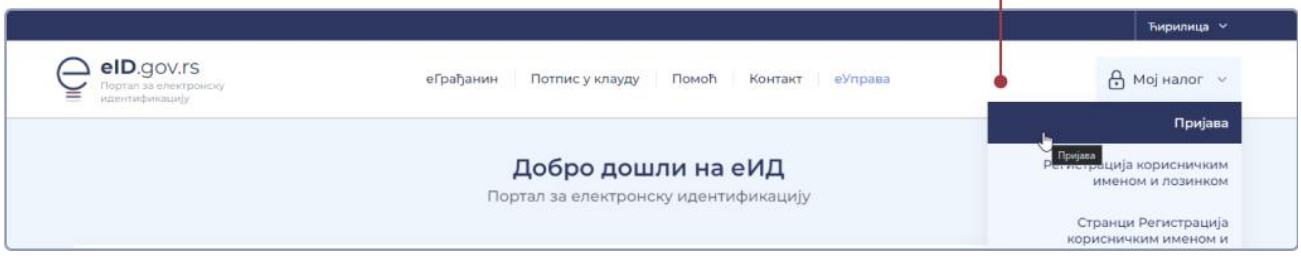

Након тога отвара се страница са избором начина пријаве, при чему бирате **Квалификовани електронски сертификат** и одаберите опцију **Пријавите се.**

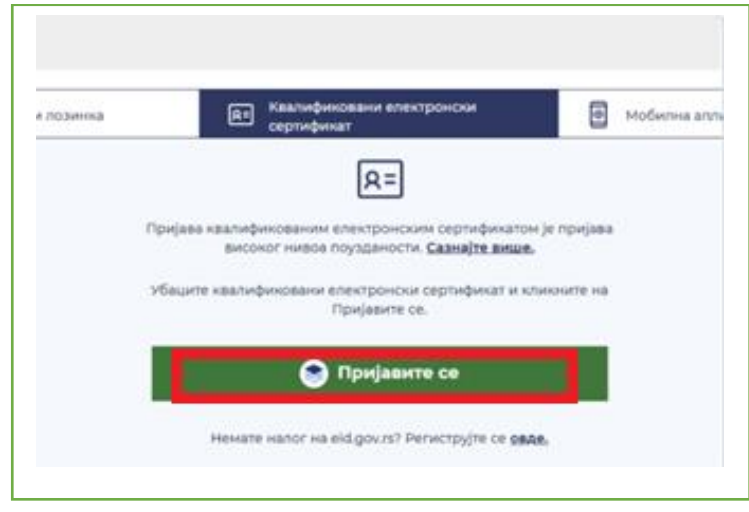

На прозору који се појави одаберите свој сертификат и унесите ПИН.

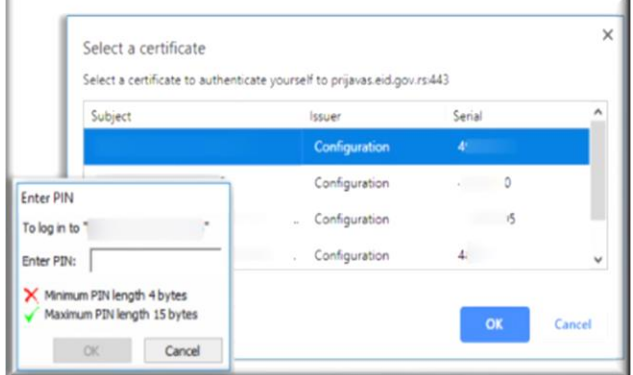

## **Заборавили сте или блокирали ПИН?**

Уколико сте више од четири пута унели погрешан ПИН или сте заборавили ПИН Вашег сертификата, обратите се сертификационом телу које Вам је издало сертификат.